#### STUDENT UNIFORM DBT PROCESS

## Process:

# **SCHOOL UNIFORM PROCESS**

1. First school will login on Shaladarpan portal using Login page.

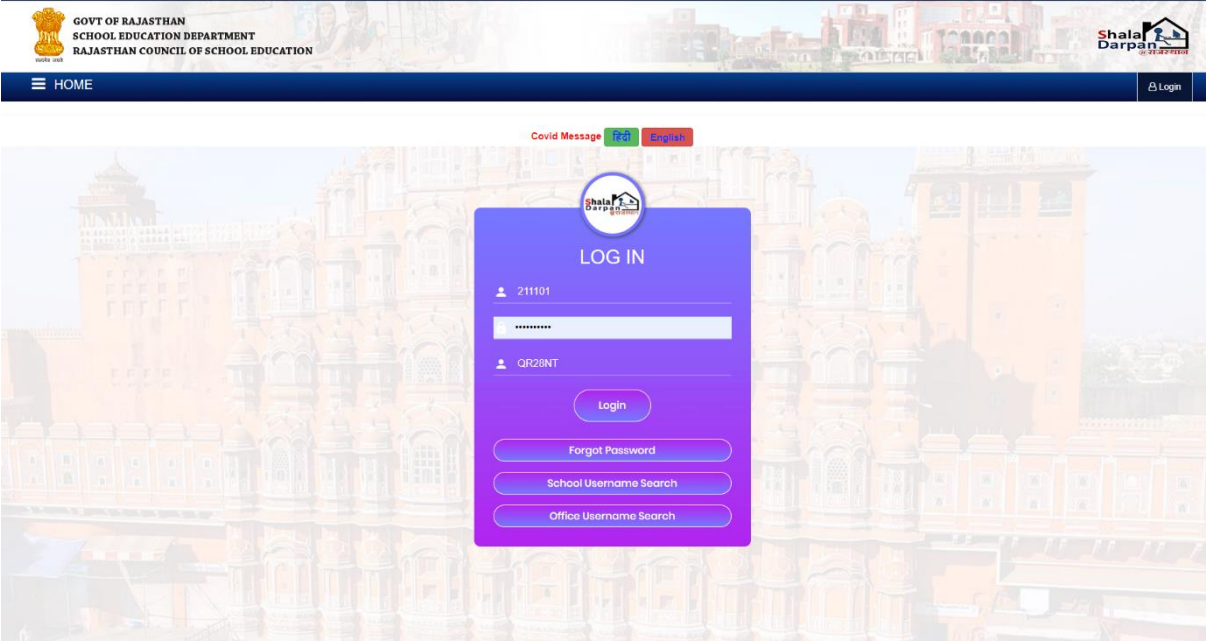

- 2. After successful login school can go to "**SCHEMES**" menu. Under this menu "**BENEFICIARY SCHEME PORTAL"** tab will be accessed by school.
- 3. Once page is open click on "**GO TO STUDENT UNIFORM DBT PROCESS**" button.

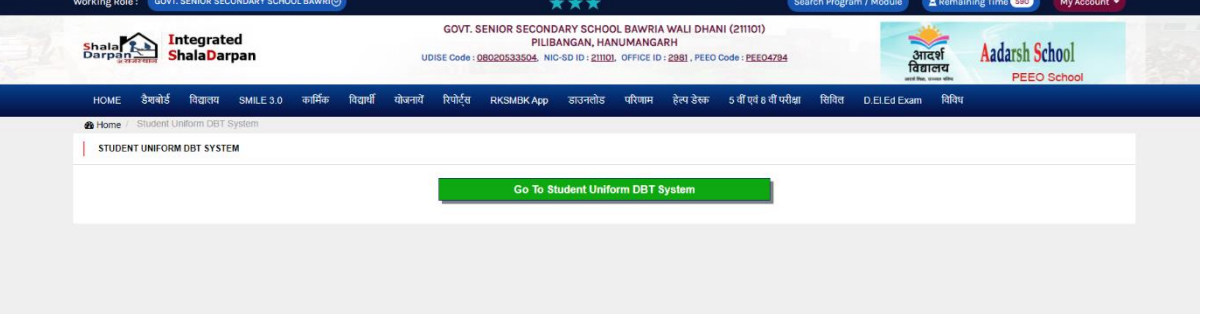

4. School will be now be seeing live figures on Dashboard on new DBT system for Student Uniform.

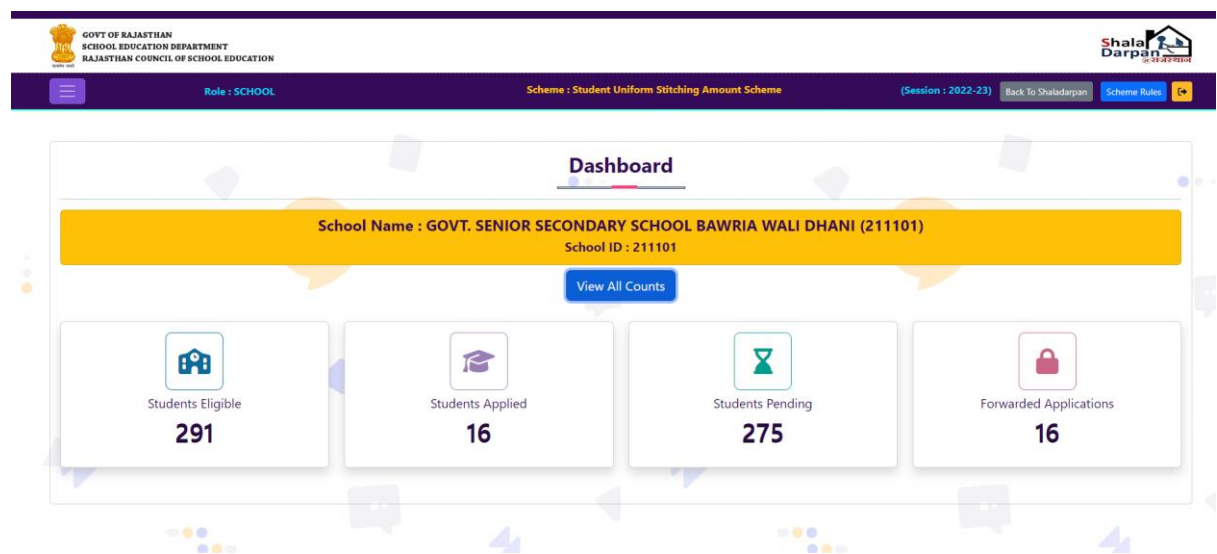

5. School can click on the left menu tab and go to "**UNIFORM STATUS**" page. Here school will click on "**GET CLASS LIST**" button to get class wise list of the school. Again click on particular class school wants to access student data of. Once clicked student data will be displayed below where school can update uniform cloth given status to students. This is Step 1 of the process.

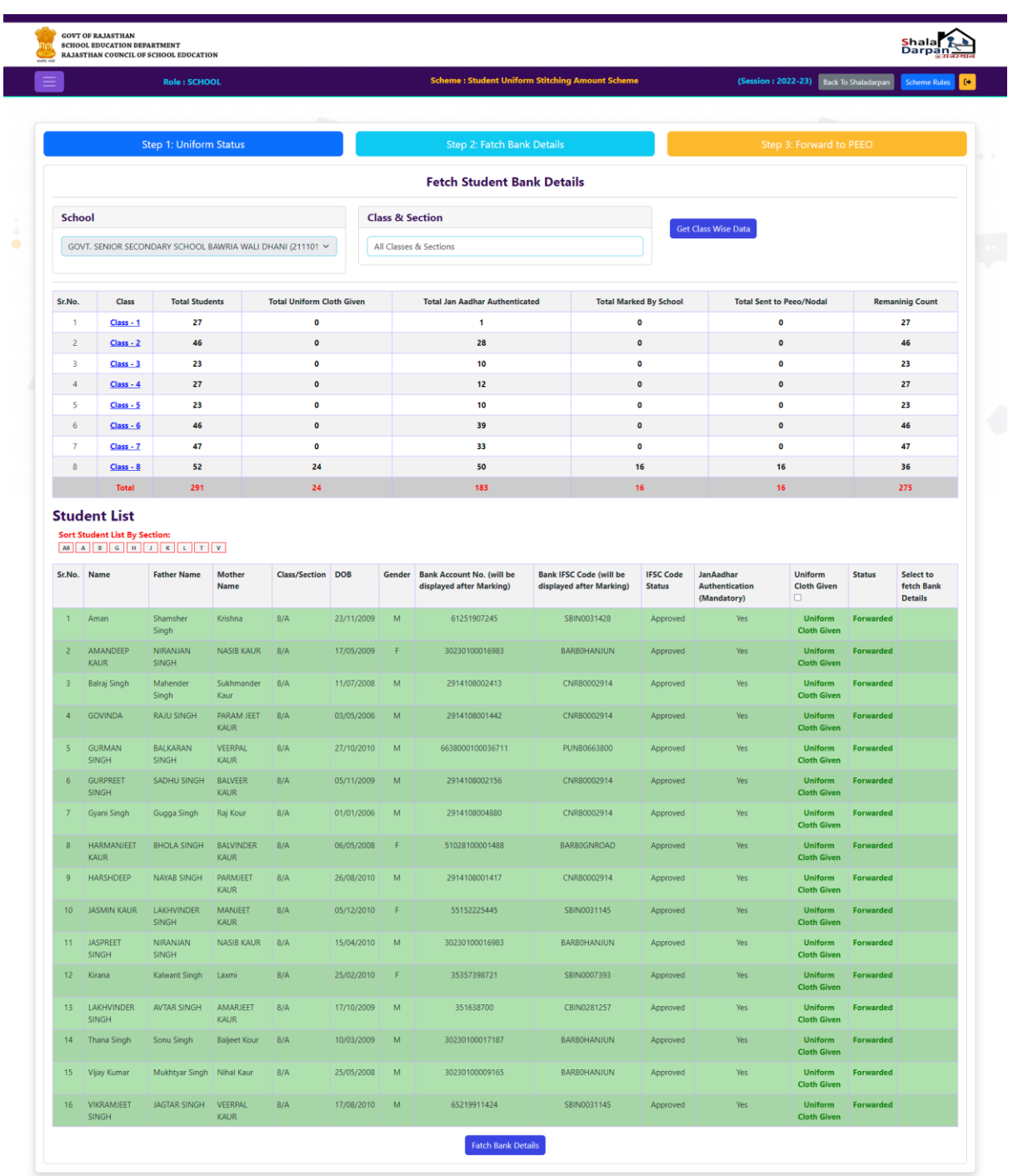

#### Copyright © 2022 | Designed & Developed by National Informatics Centre (NIC) Rajasthan. Content and Data provided by the Rajasthan Council of School Education, Shilcha Sankul, JLN Marg, Jaipur

 $\boxed{\mathbf{Q} \text{ contact } \mathbf{U} \mathbf{s}}$ 

6. Now school can click on "**FETCH BANK DETAILS**" tab from above and do the same process of clicking on class and start fetching bank details of those students who were successfully updated in Step 1. Once all Bank Ifsc codes along with bank account are fetch from Janaadhaar data, account will be displayed here and student will be approved for next step to move these students to PEEO/UCCEO. This is Step 2.

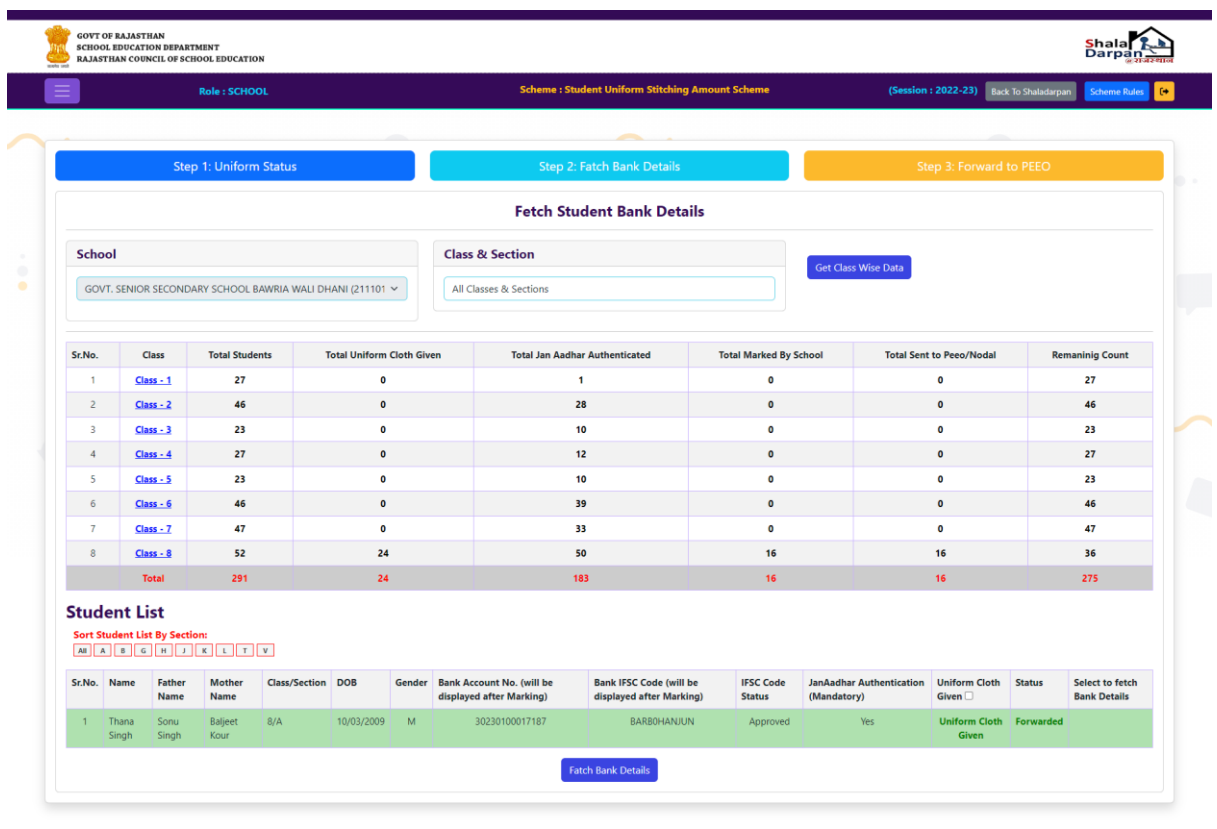

7. Now school can click on "**FORWARD TO PEEO/NODAL**" tab from above and get student list who were successfully updated in Step 2 of the process. Here school can see the entire list of students along with their status from step 2 and forward them PEEO/Nodal using "**FORWARD TO PEEO/NODAL**" button given against each and every class.

 $\boxed{\mathbf{Q}$  Conatct Us

nal Informatics Centre (NIC),Rajasthan. Content and Data provided by the Rajasthan Council of School Education, Shiksha Sankul, JLN Marg. Jaipur

pyright © 2022 | De

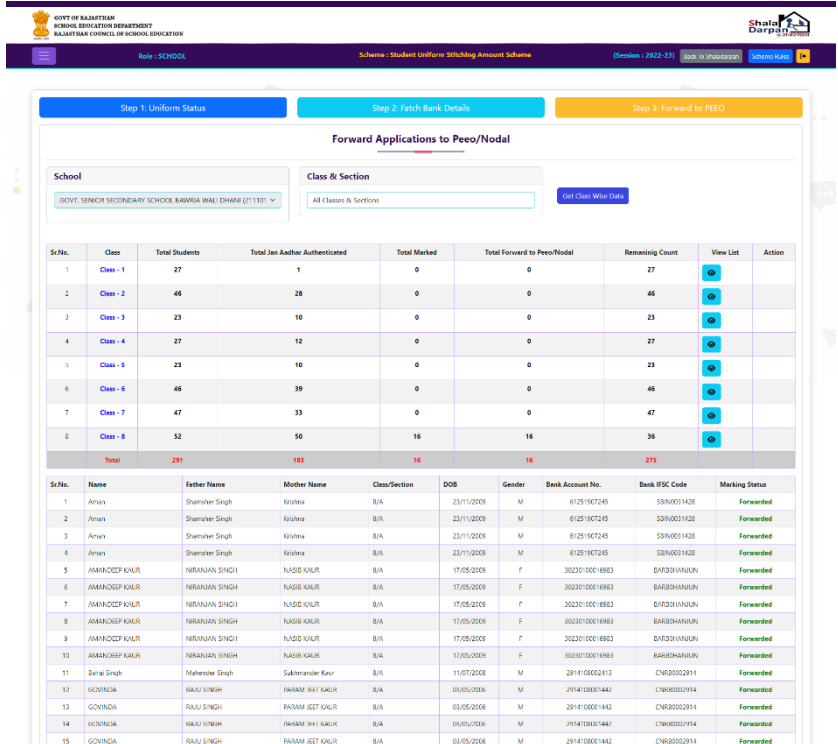

### **PEEO/UCEEO/NODAL PROCESS**

1. Every PEEO/UCEEO/Nodal will login on Shaladarpan portal using Login page.

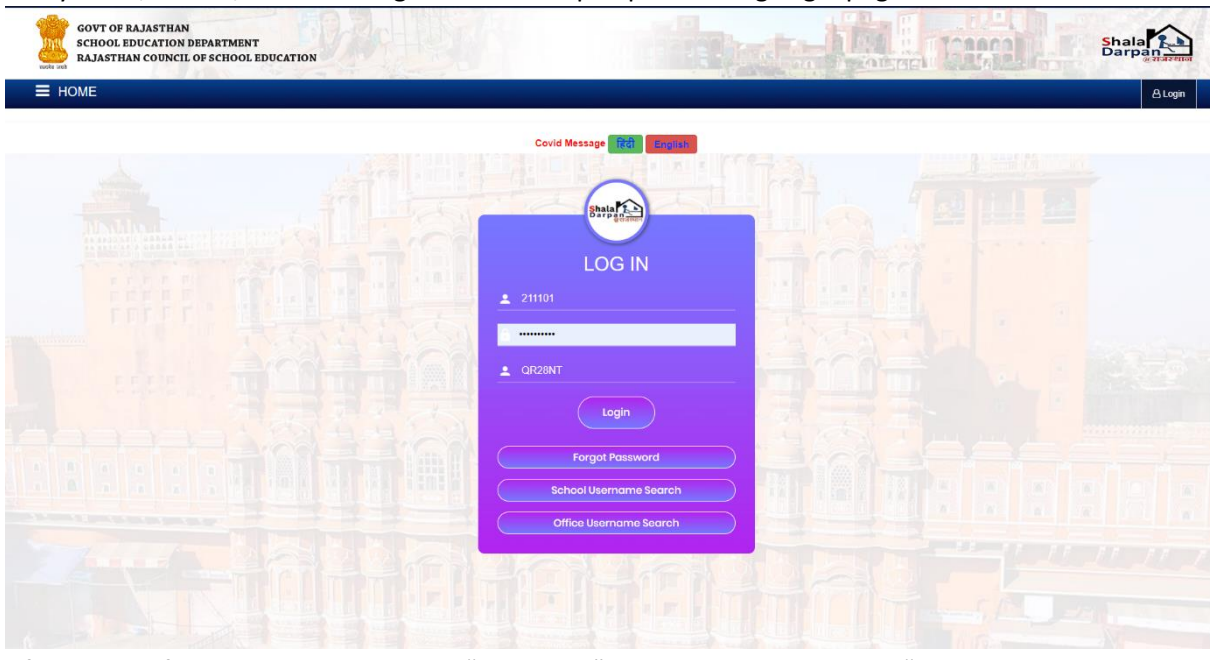

- 2. After successful login school can go to "**SCHEMES**" menu. Under this menu "**BENEFICIARY SCHEME PORTAL"** tab will be accessed by school.
- 3. Once page is open click on "**GO TO STUDENT UNIFORM DBT PROCESS**" button.

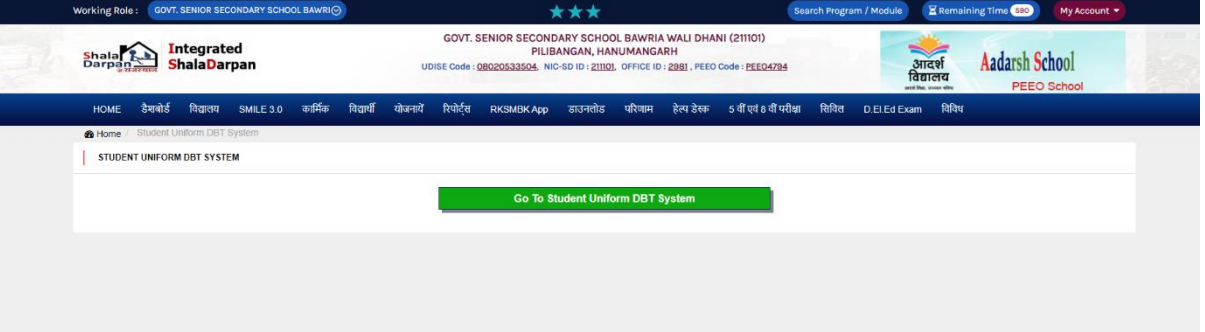

4. PEEO will be now be seeing live figures on Dashboard on new DBT system for Student Uniform for every mapped school under it.

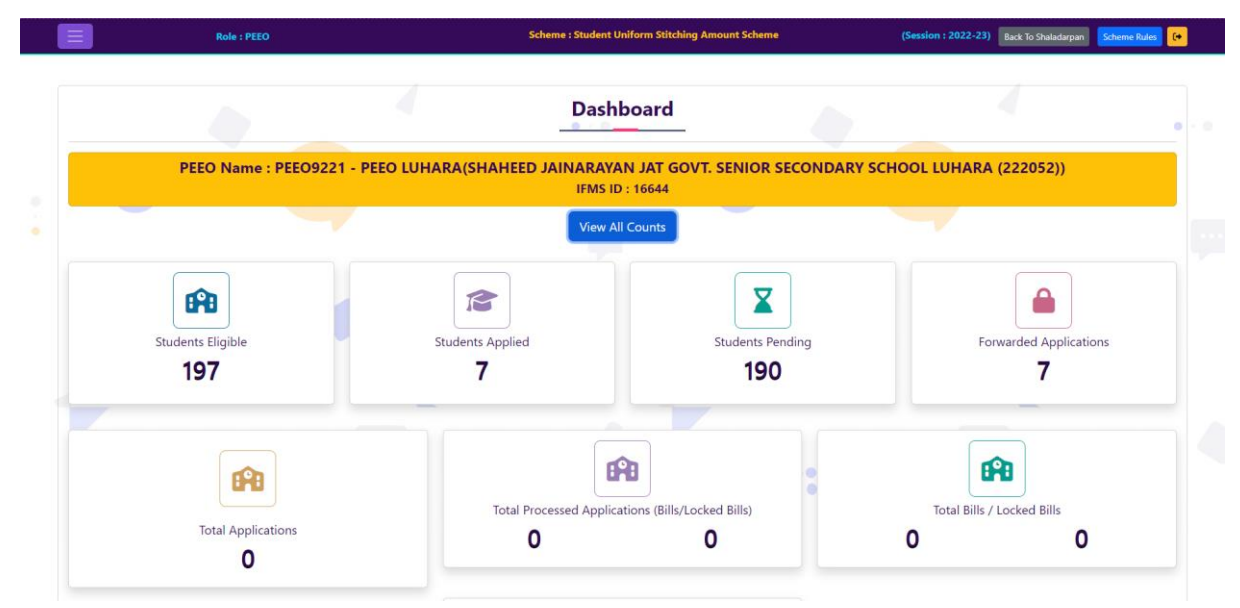

5. PEEO can now click on the left menu tab and go to "**PEEO DRAFT BILL**" page and start drafting bill for uniform DBT. Here all the students who were successfully marked by mapped schools will be displayed here. Using checkbox given in student grid PEEO can select upto 300 students per bill/sanction without any repetition of any bank account in single bill. PEEO after checking all desired students in above grid will click on "**CREATE DRAFT SANCTION ORDER**". PEEO can also check of bills created so far in below list.

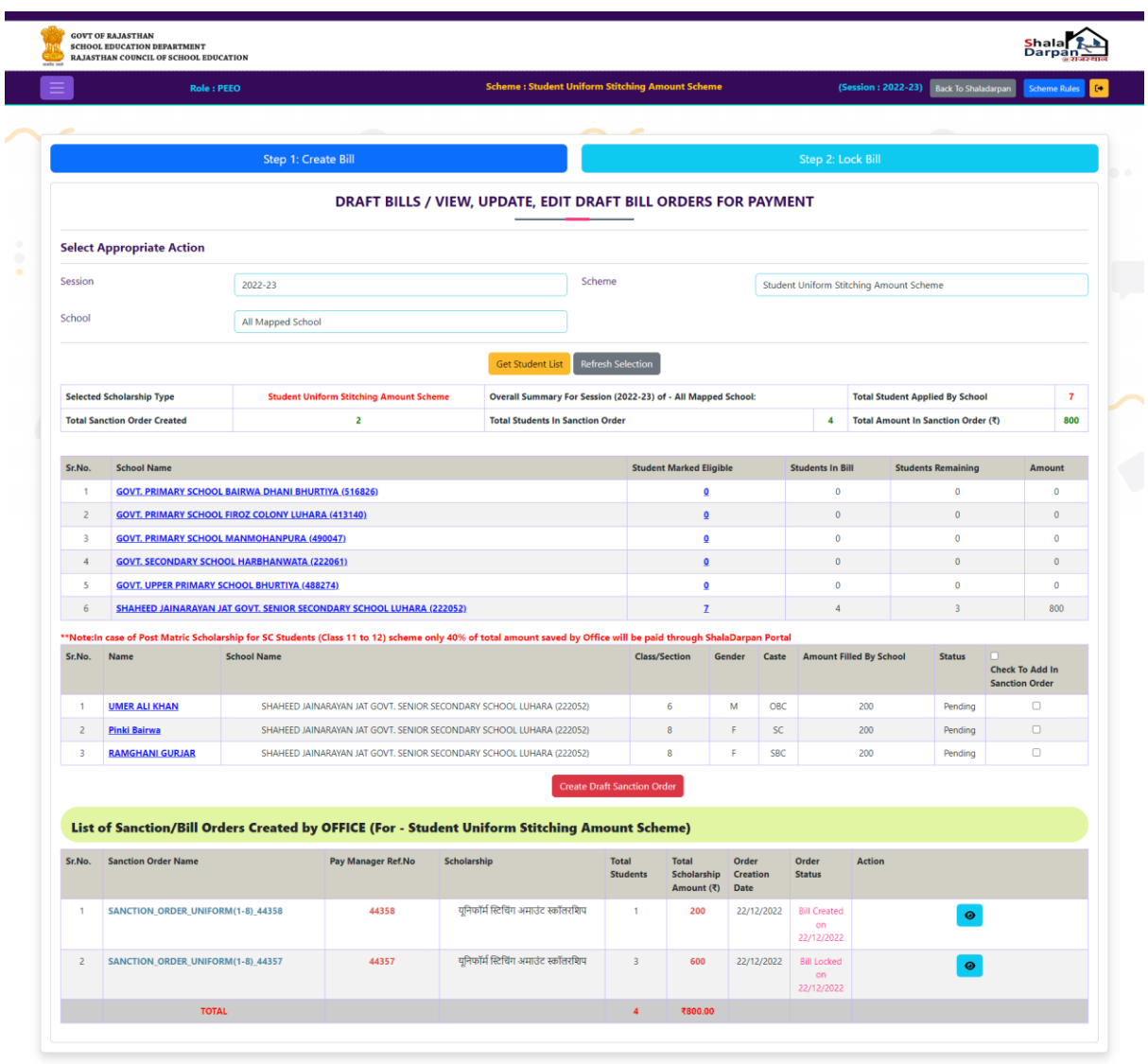

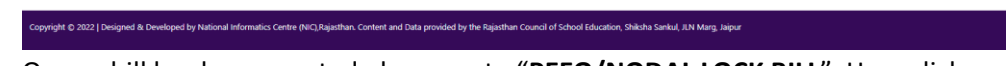

6. Once a bill has been created please go to "**PEEO/NODAL LOCK BILL**". Here click on "**GET STUDENT LIST**" button to get list of students forwarded from schools. Below grid for all the bills draft in previous step will be displayed below.

 $\boxed{\mathbf{Q} \text{ Connect } \text{Us}}$ 

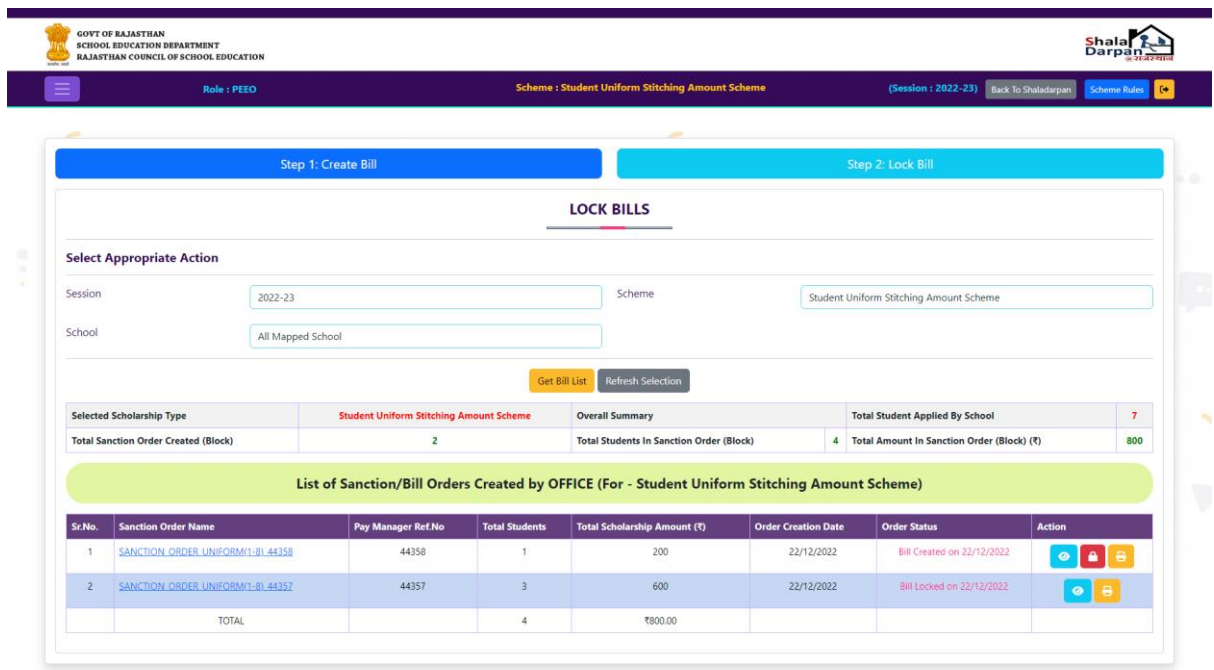

7. Use lock button to lock each and every bill using otp received on PEEO mobile number.

Copyright © 2022 | Designed & Developed by National Informatics Centre (NIC) Rajasthan. Content and Data provided by the Rajasthan Council of School Education, Shilcha Sankul, JUN Marg, Jaipur

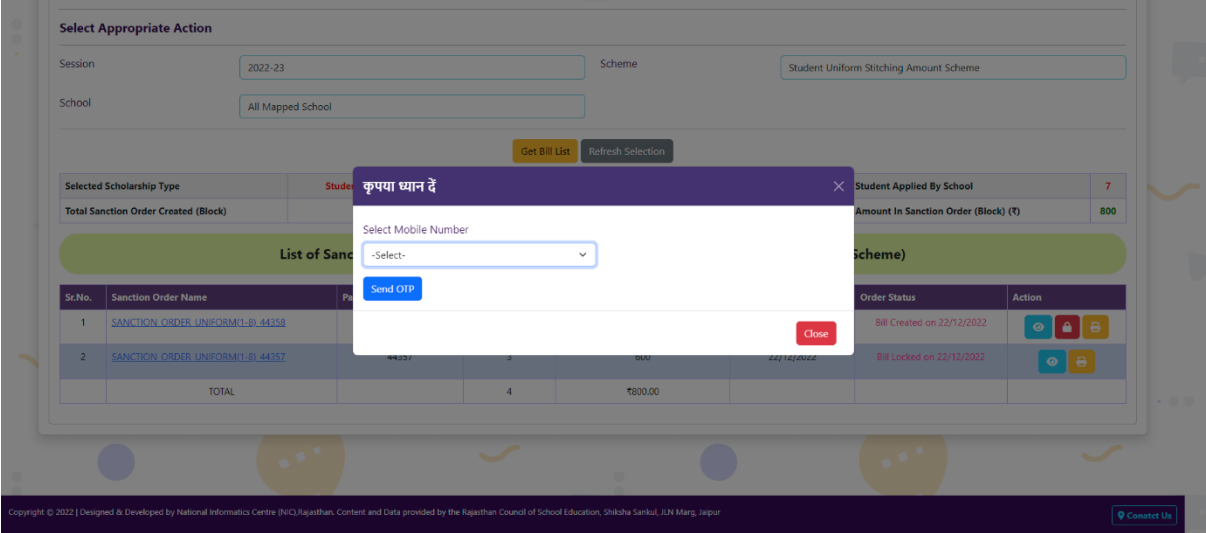

 $\sqrt{\bullet \mathbf{c}}$ 

8. Once the bill is locked then PEEO can check list of students in that particular bill.

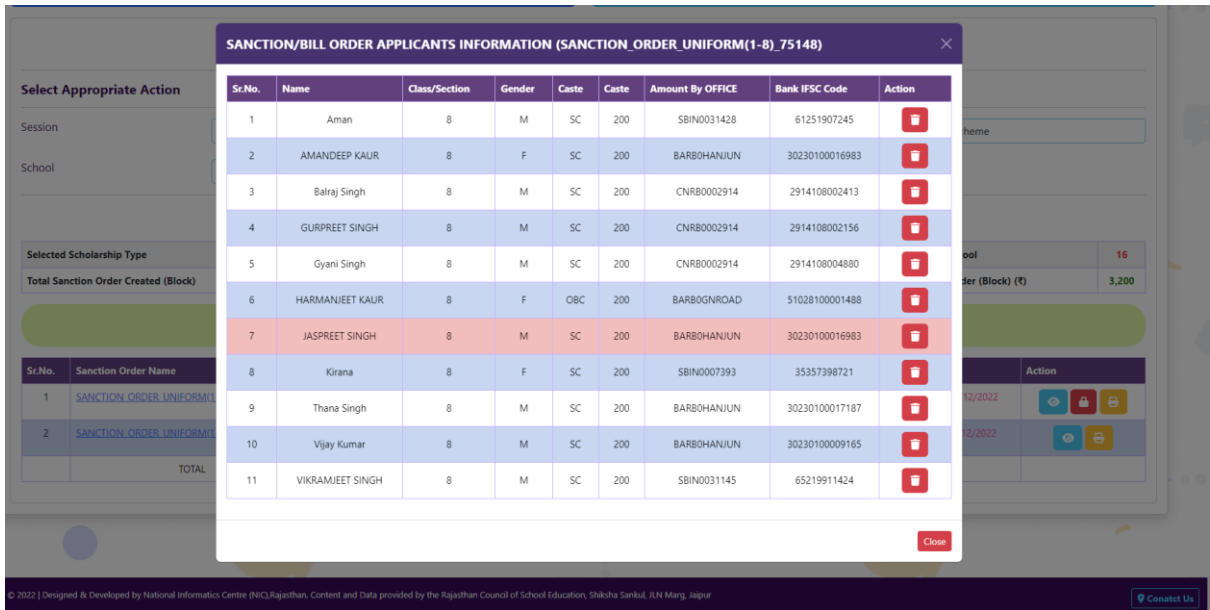

9. Now PEEO can visit to Pay manager website to process these bill for payment.

era annonnonnonnonnonnon en annon –

- 1. इइइइइ इइइ इइइ इइइइइइइइ इइइइइइ इइ इइइइइ इइइ इइइइइइइइइ इइइइइ इइ इइइइइइइइइ इइ इइइइ इइ – इइइइ इइइ इइइइइइ इइइइ इइ इइइइइइइ इइइ इइइ "इइइइइइइइ इइइइइइइइइ DBT इइइइइइइ" इइइइ इइ इइइ इइइइ इइइइ इइ |
- 2. ESSESSESSE DBT SESSESSES STRUCK AND SESSES TO SESSES AND A SESSES SESSES इइइ इइइइइ इइइइइइइइइ इइइइइइ इइइइइ इइइइइइ इइइइ इइ इइइइ इइइ इइइइइ इइ इइइइइ इइइइ इइइइइइइइइइइइइ इइ इइइइ इइइइइ इइइइ | इइइइ इइ इइइ इइ इइ इइइइइइ इइइ इइ इइइइइ इइ इइइइ इइइ इइ |
- 3. इइ इइइइइइइइइ इइइइइइ, इइइइइइइइ इइइइइइ इइ इइइइइइइइइ इइइइइ इइइइइ इइ इइइ इइ इइइइइ इइइइइइइइइइ इइ इइइइइइइइ इइ इइ इइइइइ इइइइइ इइइइ इइ इइइइइ इइ इइइइइ इइ इइइइइइइइइ इइ इइइइ इइ |
- 4. इइइइइइइइइ इइइइइ इइइइइ इइइइइइइइ इइइइइइइ CBEO/CDEO इइइ इइइइइ इइइइइइइइ इइइ इइ इइइ इइइइइइ इइइइइइइइइ इइ इइइ इइइइइइ इइइइइ इइइ इइ | Reportsnew/Student/Uniform **ENDIOR STORES & DBT ENDICE**
- 5.  $\Box$  o bood too Rs. 200 oo DBT as assamed a secondary appel too bood appe इइइ इइ इइइइइइइ इइइइ इइ इइइइइ इइइइइ इइइइइइइइ इइइइइ इइइइइ इइ इइइइइइइइ इइ इइइइ इइ इइइ इइइइइ इइइइइइ authenticet इइ इइइइ इइ |
- 6. ECSS COO " Fetch Bank Detail" DO DODOO DODO DODO DODOO DODOO DOOO इइइइइ इइइइइइइ इइ इइइइइइइ इइइइ इइ इइइइइ इइइइइ इइइइइइ authenticet इइ |
- $7.$  The case and an  $\mu$  and an and an and an and an and an annual and an annual and an an annual annual annual annual annual annual annual annual annual annual annual annual annual annual annual annual annual annual ann इइइइइ इइ इइइइइइ, इइइइइ इइइइ इइइइइइइ इइइइइइइ इइ इइइइ इइ इइइइइइइइ इइइइ इइ "इइ इइइ" इइइइइइ PEEO इइ इइइइइइइ इइइइ इइइइ इइ |
- 8. PEEO/UCEEO इइइइइइ इइ इइइइइ इइइइ इइ इइइइइइ इइइइइ इइइइ इइइइ इइ | इइइइ इइ इइइइइ इइइ इइइइइइ इइइइइ इइइइ | इइइइ इइ इइइ इइइइइ इइ इइइइइइइ इइइइ इइइ इइ | इइ इइ इइइइ इइइइइइइ इइइ इइइइइइइ इइइइ इइ इइइइइइ इइइइइ इइइइइ इइ इइइइइ |
- 9. इइइ इइइइइ इइ इइइइइइ,IFMS PayManager इइइइइइ इइइइइ इइ इइइइइइइइइ इइइइ इइइइ |